# **110 - Connexion**

Public concerné : **UTILISATEURS**

### <span id="page-0-0"></span>Pré requis

Saisir l'url de connexion de l'application Calcium dans votre navigateur Internet Explorer, Firefox ou Chrome

**Remarque importante sur la protection des données médicales :** ⊕ La protection des données étant liée aux droits accordés à chaque usager, et non à l'outil lui même, cette application ne permettra d'accéder qu'aux données médicales dont les droits d' accès ont été accordés à l'usager par l'administrateur.

## <span id="page-0-1"></span>Connexion

Il existe 2 types de connexion:

- Soit l'authentification CAS est possible dans votre établissement et dans ce cas il vous suffit de cliquer sur le bouton "Authentification CAS"
	- o vous devez alors saisir votre identifiant et votre mot de passe habituels ( ceux qui vous permettent également d'accéder à votre messagerie)

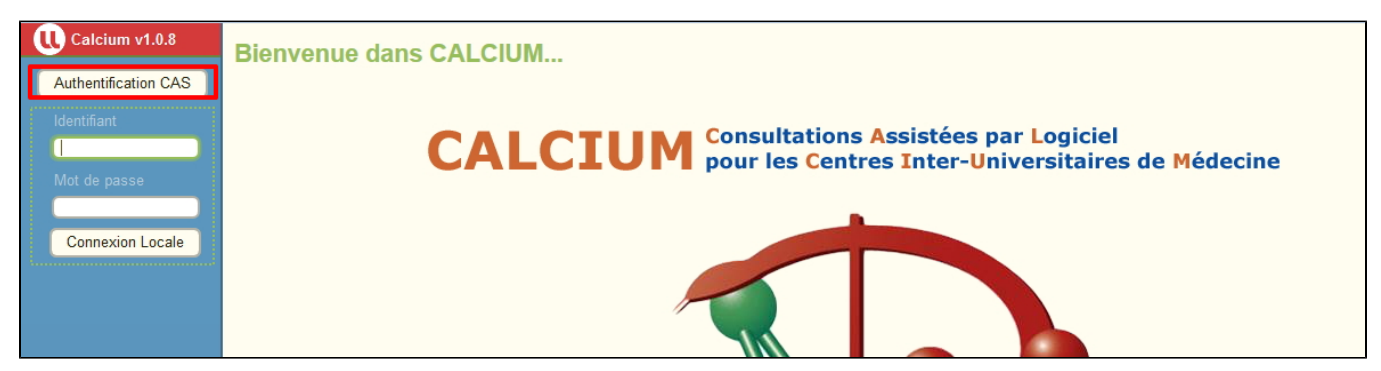

- Soit un identifiant/mot de passe vous ont été communiqués et dans ce cas vous devez les saisir dans les champs ci dessous
	- Saisir en **1** votre identifiant et votre mot de passe
		- Cliquer en **2** sur "Connexion Locale"

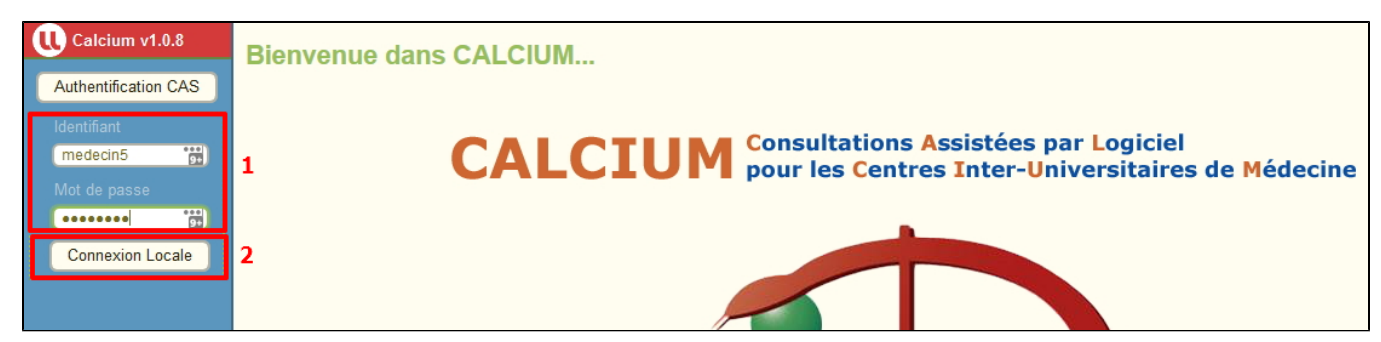

### <span id="page-0-2"></span>Choix de votre site si vous êtes affecté à plusieurs centres

Il se peut que vous ayez à choisir un centre pour votre session de connexion o Si vous êtes affectés à plusieurs centres, vous aurez une boite de dialogue qui va s'afficher vous invitant à choisir sur quel centre vous souhaitez vous connecter:

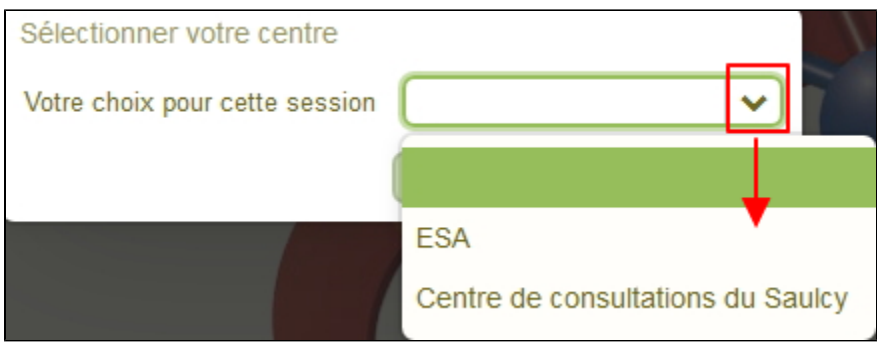

Validez avec Enregistrer

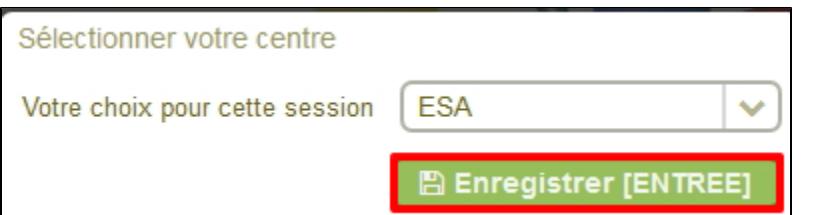

La connexion est validée , vous arrivez sur la page de l'application Calcium

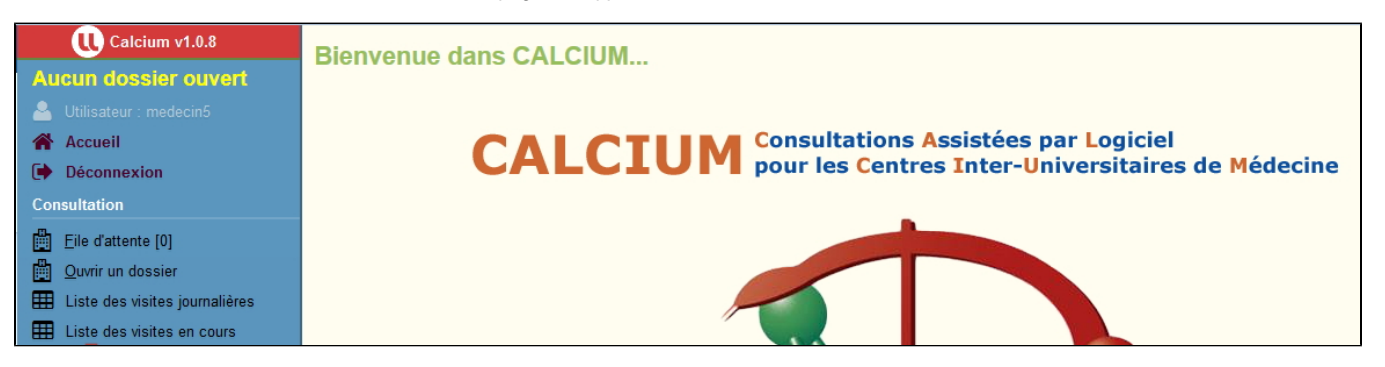

#### **Dans cette page**

- [Pré requis](#page-0-0)
- [Connexion](#page-0-1)
- [Choix de votre site si vous êtes affecté à plusieurs centres](#page-0-2)

#### **En savoir plus**

[01 - Le projet CALCIUM](https://wikidocs.univ-lorraine.fr/display/dncalciumv2/01+-+Le+projet+CALCIUM)